Pour ouvrir la Gestion distante :

- $\triangleright$  Cliquez sur **d** dans la barre de raccourcis.
- Connectez-vous avec votre nom d'utilisateur et votre mot de passe.

La gestion distante s'ouvre.

## C Mettre à jour la gestion distante

Pour mettre à jour la vue de la gestion distante :

- $\triangleright$  Cliquez sur  $\odot$ .
- La vue de la gestion distante est mise à jour.

## C Rechercher un participant distant

Pour rechercher un participant distant :

 $\triangleright$  Entrez les critères de recherche dans la ligne de saisie Filtre lap  $Q$ 

Les résultats sont affichés dans la gestion distante.

Remarque : Pour que les participants distants puissent s'afficher et qu'une connexion puisse être établie, il faut préalablement installer le programme setup Remoted sur l'ordinateur distant.

### C Ouvrir la gestion distante **Editer un participant distant** C Créer un nouveau dossier

Pour éditer un participant distant :

- $\triangleright$  Sélectionnez le participant distant que vous souhaitez éditer.
- $\triangleright$  Cliquez sur  $\triangleright$
- Modifiez les données comme vous le désirez ou ajoutez de nouvelles données.
- $\triangleright$  Cochez les fonctions que vous souhaitez activer.
- Décochez pour désactiver les fonctions.
- $\triangleright$  Cliquez sur Enregistrer.

La fenêtre de saisie est refermée, toutes les modifications sont enregistrées.

### C Supprimer un participant distant

Pour supprimer un participant distant :

- $\triangleright$  Sélectionnez le participant distant que vous souhaitez supprimer.
- $\triangleright$  Cliquez sur  $\bullet$
- Confirmez la demande de confirmation en cliquant sur Oui.

Le participant distant a été supprimé et il ne figure plus dans la gestion distante.

# OpenScape Secure Advisor Client

Pour créer un nouveau dossier :

- Sélectionnez le dossier dans lequel doit être créé le nouveau dossier.
- $\triangleright$  Cliquez sur  $\mathbb{S}$ .
- Dans la fenêtre de saisie, entrez les données comme vous le désirez.
- $\triangleright$  Cliquez sur Enregistrer.

Le nouveau dossier créé se trouve dans le dossier précédemment sélectionné.

## **C** Éditer un dossier

Pour éditer un dossier :

- $\triangleright$  Sélectionnez le dossier que vous souhaitez éditer.
- $\triangleright$  Cliquez sur  $\triangleright$
- Dans la fenêtre de saisie, modifiez les données comme vous le désirez.
- $\triangleright$  Cliquez sur Enregistrer.

La fenêtre de saisie est refermée, toutes les modifications sont enregistrées.

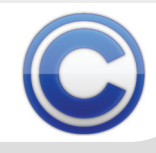

Notice succinte

### **C** Supprimer un dossier

Pour supprimer un dossier :

- $\triangleright$  Sélectionnez le dossier que vous souhaitez supprimer.
- $\triangleright$  Cliquez sur  $\odot$ .
- Confirmez la demande de confirmation en cliquant sur Oui.

Le dossier a été supprimé et il ne figure plus dans la gestion distante.

### Ouvrir la gestion d'utilisateurs

Pour ouvrir la gestion d'utilisateurs :

- $\triangleright$  Cliquez sur  $\blacksquare$ .
- Connectez-vous avec votre nom d'utilisateur et votre mot de passe.

La gestion d'utilisateurs s'ouvre.

### OpenScape Secure Advisor Client  $\ddot{\mathbf{C}}$ **C** Filtrer l'état en ligne

Pour filtrer vos participants distants selon leur

Dans la gestion distante, les participants distants

 $\sqrt{}$  Tous Actifs Inactifs

C Actualiser les participants distants

Pour actualiser tous les participants distants :

Pour arrêter l'actualisation des participants

L'actualisation des participants distants est

état en ligne :

 $\triangleright$  Cliquez sur Tous.

 $\triangleright$  Cliquez sur  $\bullet$ .

 $\triangleright$  Cliquez sur  $\blacksquare$ 

distants :

arrêtée.

 $\triangleright$  Sélectionnez un état  $\overline{10}$ 

ayant servi au filtrage sont affichés.

Tous les participants distants sont

automatiquement actualisés.

Connexion avec un participant distant

Pour établir une connexion avec un participant distant :

 $\triangleright$  Dans la gestion distante, double-cliquez sur le participant distant.

Un nouvel onglet avec la transmission de l'écran du participant distant s'ouvre.

Fermez l'onglet pour couper la connexion avec le participant distant.

Utiliser le transfert de fichier

Pour échanger des fichiers avec un participant distant :

 $\triangleright$  Cliquez sur  $\bigcirc$ .

Un nouveau onglet s'ouvre avec le transfert de fichier.

Les boutons suivants vous permettent d'opérer le transfert de fichier :

- 2 Actualiser l'affichage
- **4** Envoyer vers le serveur
- **4** Téléchargement
- Synchroniser les dossiers
- Arrêter le transfert de fichier

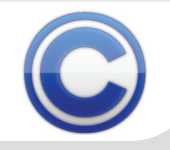

Notice succinte

OpenScape Web Collaboration V7<br>Copyright © 2013 Siemens Enterprise Communications GmbH & Co. KG<br>Siemens Enterprise Communications GmbH & Co. KG is a Trademark Licensee of Siemens AG A31003-S2470-U102-1-7719 Hofmannstr.51, D-80200 Munich, 01/2013 www.siemens-enterprise.com

Pour mapper les ports sur le participant distant :

- $\triangleright$  Cliquez sur  $6^9$ .
- $\triangleright$  Sélectionnez le participant distant.
- > Dans Vers le service distant [host:port]. indiquez l'IP ou le nom DNS du port.
- $\triangleright$  Dans Port local, indiquez un port.
- **▶ Cliquez sur Connecter.**

La connexion avec l'hôte indiqué est réalisée via le port correspondant.

### C Changer le mode zoom

Pour passer de la vue totale à l'affichage d'un extrait :

 $\triangleright$  Cliquez sur  $\mathbb{R}$ .

Vous voyez maintenant un extrait de la transmission d'écran.

 $\triangleright$  Cliquez de nouveau sur  $\mathbf{t}$ .

Vous voyez maintenant la vue totale de la transmission d'écran.

Pour enregistrer et diffuser une session avec le participant distant :

- Pour enregistrer la session, appuyez sur  $\bullet$ .
- **E** Pour arrêter l'enregistrement, cliquez de nouveau sur 14 .
- $\triangleright$  Sélectionnez un emplacement.
- $\triangleright$  Sauvegardez l'enregistrement comme fichier \*.exe.
- Double-cliquez sur l'enregistrement de la session.

Ensuite, un lecteur vidéo s'ouvre et diffuse l'enregistrement.

### Transmettre les codes des touches du clavier

Pour transmettre les codes des touches du clavier :

- $\triangleright$  Cliquez sur  $\triangle$ .
- Sélectionnez Transmettre les codes des touches du clavier.

Vos codes des touches du clavier sont transmis.

# OpenScape Secure Advisor Client

C Mappage de ports **Enregistrer et diffuser la session** C Ouvrir les informations système

Pour ouvrir les informations système d'un participant distant :

- $\triangleright$  Cliquez sur  $\mathcal{P}$ .
- $\triangleright$  Sélectionnez Informations système / gestionnaire des tâches de l'ordinateur distant.

Les informations système sont affichées.

### C Test de performance de connexion

Pour effectuer un test de performance de connexion :

- $\triangleright$  Cliquez sur  $\mathcal{P}$ .
- **E** Sélectionnez Test de performance de connexion.
- Dans la première et la seconde zone de liste déroulante, sélectionnez un participant distant ou un serveur.
- Activez les options en cochant les cases correspondantes.
- > Appuyez sur Démarrer le test.

Les résultats du test de performance de connexion vous sont affichés.

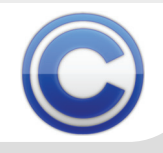

### Masquer l'écran de l'ordinateur  $\mathbf C$

Pour masquer l'écran de l'ordinateur distant :

- $\triangleright$  Cliquez sur  $\triangle$ .
- **E** Sélectionnez Masquer l'écran de l'ordinateur distant.

L'écran distant est masqué.

### Terminer la connexion

Pour terminer la connexion avec le participant distant :

- $\triangleright$  Cliquez sur  $\triangle$ .
- $\triangleright$  Sélectionnez Terminer session.

La connexion avec le participant distant est terminée et l'onglet est refermé.

### Envoyer des combinaisons de touches

Les boutons suivants vous permettent d'effectuer des combinaisons de touches sur le participant distant :

Notice succinte

- $T_{\text{AB}}^{\text{All}}$  Alt-Tab
- $rac{\text{CM}}{\text{FSC}}$  Ctrl-Esc
- Ctrl-Alt-Suppr

Pour rétablir la connexion RDP avec le participant distant :

 $\triangleright$  Cliquez sur  $\blacksquare$ .

La connexion avec le participant distant est rétablie.

### Démarrer le gestionnaire des  $\mathbf C$ tâches distant

Pour ouvrir le gestionnaire des tâches du participant distant :

 $\triangleright$  Cliquez sur  $\mathbf{E}$ 

Le gestionnaire des tâches du participant distant est démarré.

## C Modifier la qualité d'image

Pour modifier la qualité d'image du participant distant :

 $\triangleright$  Cliquez sur  $\bigcirc$ 

 $\triangleright$  Sélectionnez la qualité souhaitée.

L'image de votre écran est maintenant transmise avec la qualité sélectionnée.

# OpenScape Secure Advisor Client

C Rétablir la connexion RDP C Sélectionner le moniteur distant

Pour sélectionner l'écran distant du participant distant :

- $\triangleright$  Cliquez sur  $\blacksquare$ .
- $\triangleright$  Sélectionnez le moniteur souhaité.

Le moniteur sélectionné est maintenant affiché.

C Changer le mot de passe

Pour changer votre mot de passe :

- $\triangleright$  Cliquez sur  $\sqrt[3]{\cdot}$
- Complétez la boîte de dialogue.
- ▶ Cliquez sur Modifier.

Votre mot de passe a été changé.

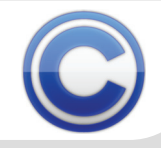

.<br>Les informations de ce document contiennent des descriptions générales ou des caractéristiques qui, dans des cas d'utilisation concrets, ne sont pas toujours applicables dans la forme décrite ou qui, en raison d'un développement ultérieur des produits, sont susceptibles d'être modifiées. Les .<br>Stiques particulières souhaitées ne sont obligatoires que si elles sont expressément stipulées en conclusion du contrat. Sous réserve des de livrais on et de modifications techniques. OpenScape, OpenStage et HiPath sont des marques déposées par Siemens Enterprise Communications GmbH & Co. KG. Tous les autres noms de marques, de produits et de services sont des marques de commerce ou des marques déposées appartenant à leurs propriétaires respectifs.